# **Completing OneStop Variance Screen**

**» Intended User: Public Land applicants**

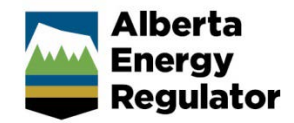

# Overview – Variance Screen

This quick reference guide (QRG) describes how to complete the Variance screen in OneStop. The Variance screen is used for disposition applications, amendments, and renewals for all disposition types.

By getting here you have already initiated an application, amendment, or renewal with one or more public land dispositions, and now need to complete the Variance screen for each activity.

# Getting to Variance Screen

There are two ways to reach to the Variance screen:

1. Click **Variance** in the left navigation bar.

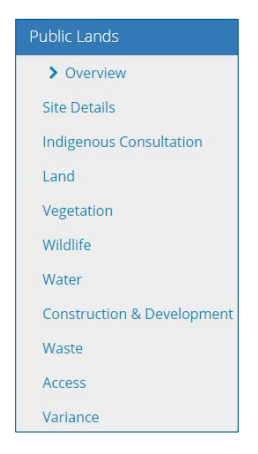

#### or

From the Access screen click **Next** at the bottom left corner of the screen**.**

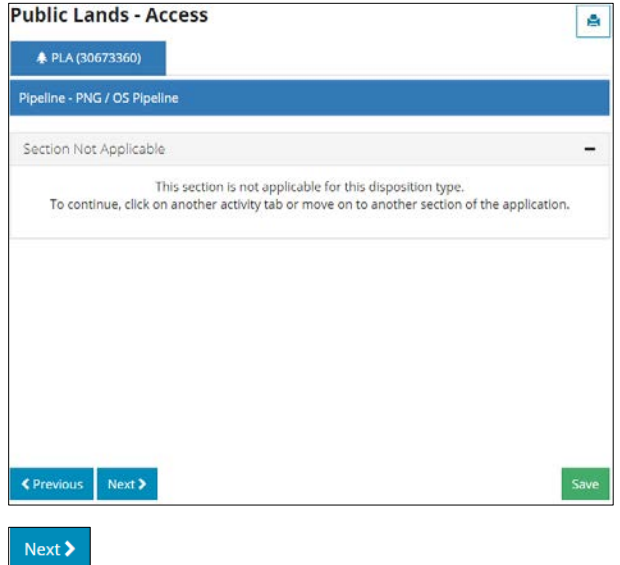

# Important

1. Click **View** to see all standards that apply to the proposed activity.

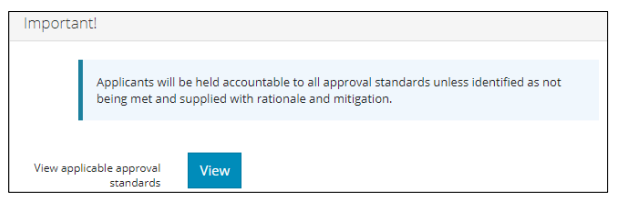

A list of approval standards appears.

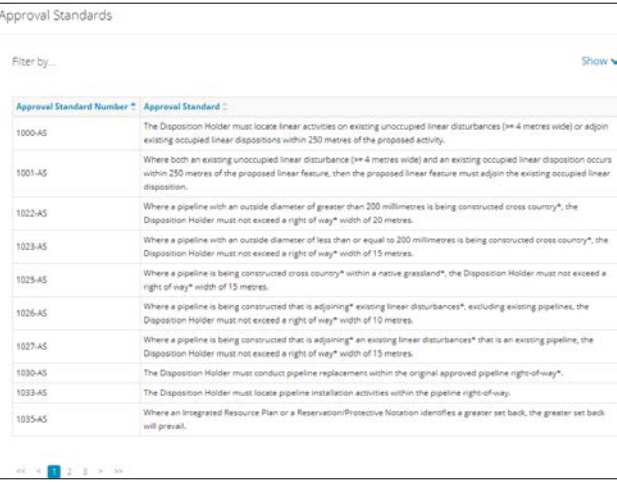

2. Click the **page numbers** or **arrows** at the bottom left corner of the pane to navigate through the pages.

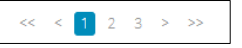

# Filtering Results

1. Filter results by any column field. Click **Show** on the right side of the pane.

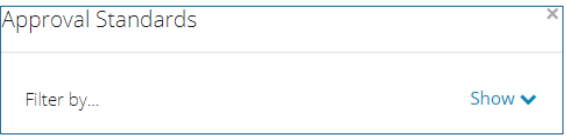

2. Select the filter from the drop-down menu for each applicable field. Click **Apply Filters.**

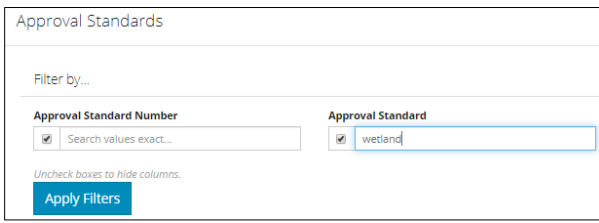

#### The filtered results are displayed.

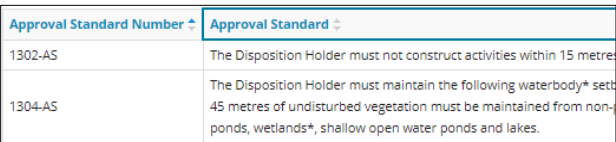

3. Click **Clear Filters** on the right side of the pane to remove your selection.

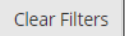

4. Optional: Click **Hide** on the right side of the pane to hide the filters.

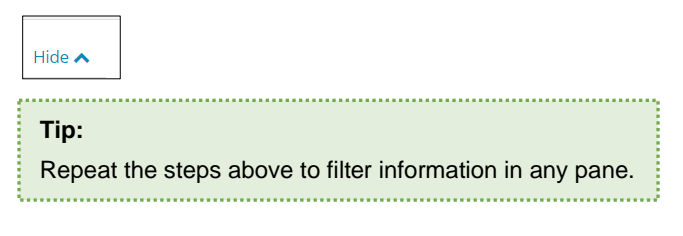

#### Request a Variance to an Approval Standard

1. **Mandatory**: Select **Yes** or **No** to indicate if approval standards will be met.

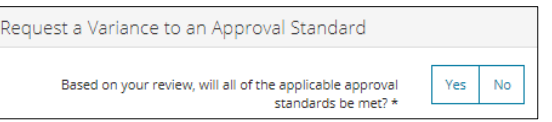

- a) If **Yes**, no further action is required. Proceed to the next step.
- 2. If **No,** indicate which standards will not be met by adding them to the table.
	- a) **Mandatory**: Click **Add**.

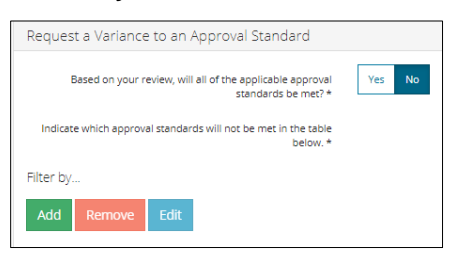

A new window opens and displays a list of approval standards.

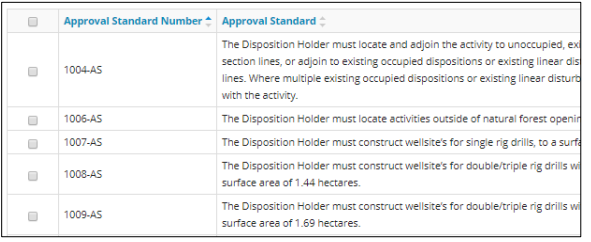

b) **Mandatory**: Select the **checkbox(es)** beside the approval standard(s) that will not be met.

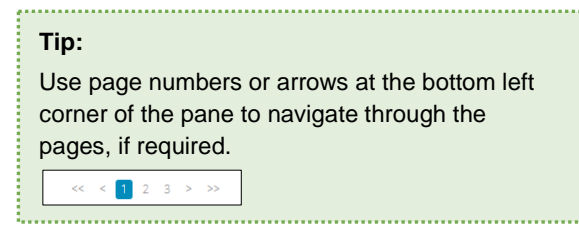

c) Click **Select**.

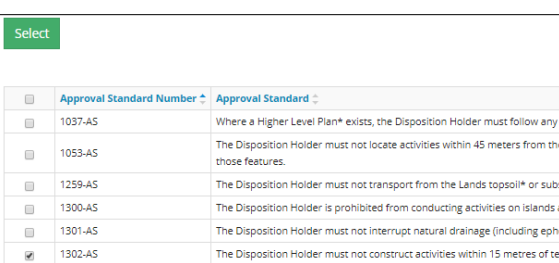

The window closes and the selected approval standard(s) appear in the main table.

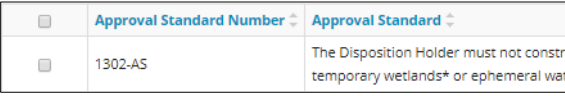

d) **Mandatory**: Select the **checkbox** beside the approval standard you wish to edit. Click **Edit**. Edit one standard at a time.

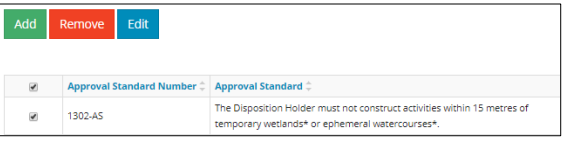

e) The Rationale and Mitigation window opens. **Mandatory**: Enter the **rationale.**

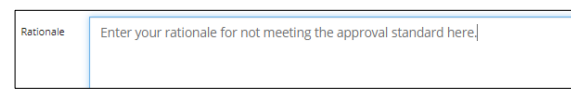

f) **Mandatory**: Enter the **mitigation**.

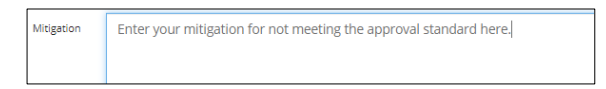

- g) **Mandatory**: Click **Save** to save your entry**.**
- h) Optional: Click **Cancel** to cancel your entry.

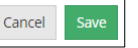

The window closes. Mitigation and rationale comments are added to the specified standard(s) in the table.

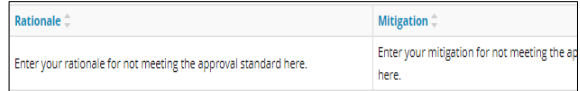

i) Optional: To remove one or more standards from the table, select the **checkbox** beside the standard(s) you wish to remove. Click **Remove.**

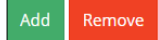

3. **Mandatory**: Select **Yes** or **No** to indicate whether proposed mitigations were discussed with AER staff.

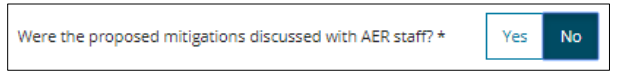

- a) If **No,** no further action is required. Proceed to the next step.
- 4. If **Yes**, a table appears for entering pre-application consultations.

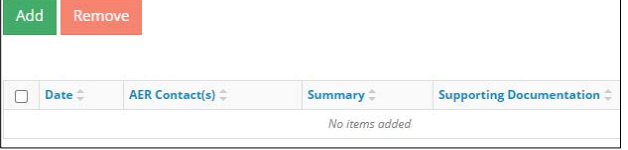

- a) **Mandatory**: Click **Add** to insert blank rows in the table. Add as many rows as needed.
- b) **Mandatory**: Click a **cell** in the Date column, and select a date from the calendar. You may also manually enter the date.

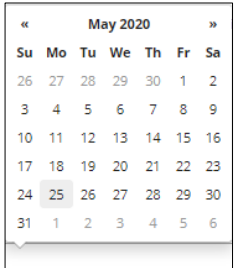

c) **Mandatory**: Enter the **AER Contact**.

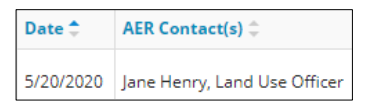

d) **Mandatory**: Enter the **summary**.

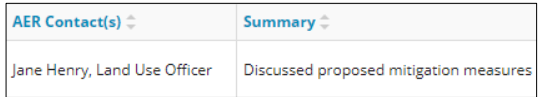

e) Optional: Click **Attach File** to add supporting documents in PDF format.

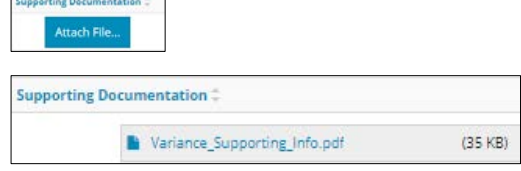

f) Optional: To remove one or more standards from the table, select the **checkbox** beside the standard(s) you wish to remove. Click **Remove**.

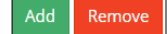

#### Conflict with Reservation/Notation

#### **Important:**

This section applies to new disposition applications and amendments. If a required variance was identified in the Land screen, the reservation number is automatically filled in the table based on the responses provided in the Reservations/Notations section.

Conflict with Reservation/Notation lists reservations/notations that require a variance.

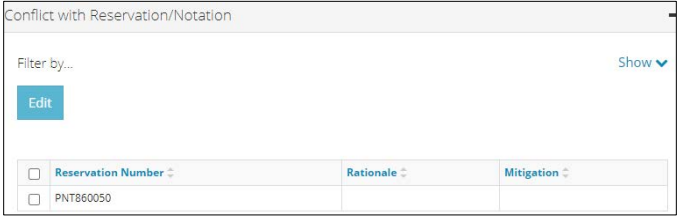

1. **Mandatory**: Select the **checkbox** beside the reservation number you wish to edit. Click **Edit**.

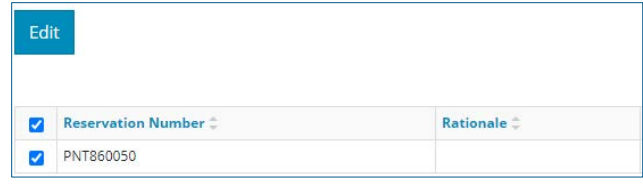

2. The Rationale and Mitigation window opens. **Mandatory**: Enter the **rationale**.

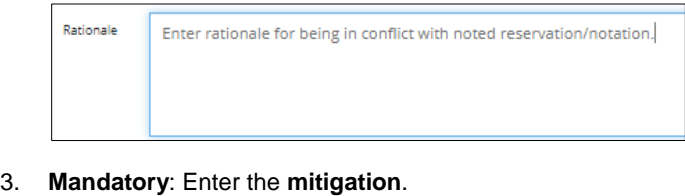

- Mitigation Enter mitigation for being in conflict with reservation/notation.
- 4. Optional: Click **Attach** to add supporting documents in PDF format.

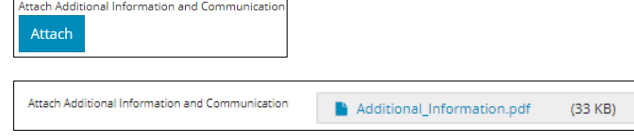

- 5. **Mandatory**: Repeat **steps 1 to 4** for each reservation/notation listed in the table.
- 6. **Mandatory**: Click **Save** to save your entry**.**
- 7. Optional: Click **Cancel** to cancel your entry.

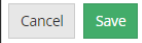

# Plan Variance

#### **Important:**

This section autocompletes for disposition renewals where plans do not meet final plan requirements but are eligible for plan variance.

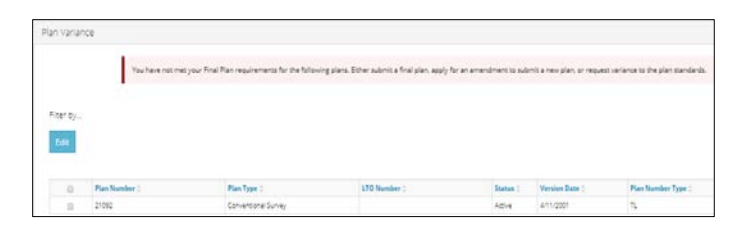

1. **Mandatory**: Select the **checkbox** beside the plan you wish to edit. Click **Edit**.

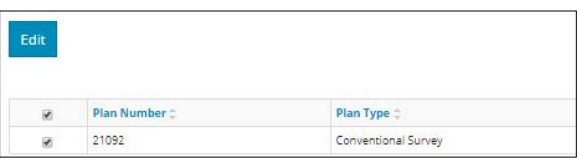

2. The Rationale and Mitigation window opens. **Mandatory**: Enter the **rationale**.

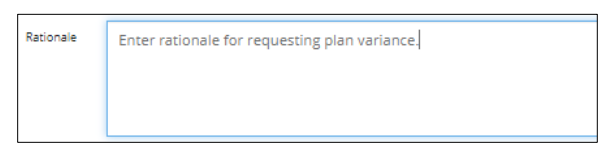

3. **Mandatory**: Enter the **mitigation**.

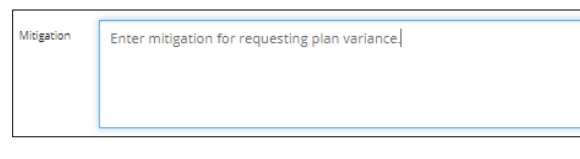

4. Optional: Click **Attach** to add supporting documents in PDF format.

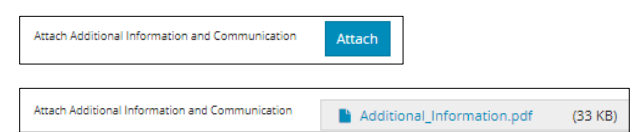

- 5. **Mandatory**: Click **Save** to save your entry**.**
- 6. Optional: Click **Cancel** to cancel your entry.

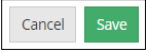

# Validate Entry

1. Click **Validate** on the top or bottom left corner of the screen. Errors will appear in red. Fix errors.

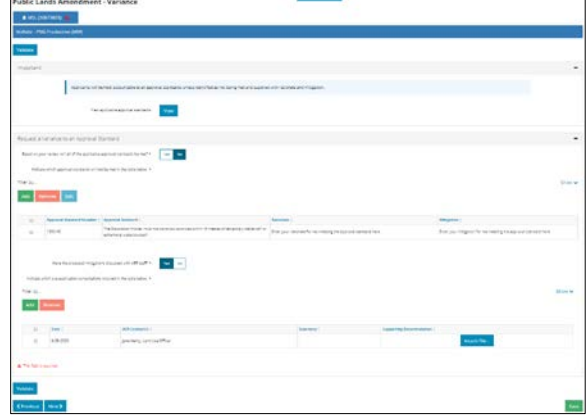

### Validate

#### **Tip:**

Validate and fix errors as you go. You cannot complete your submission until all errors have been fixed. 

# Save Entry

2. **Mandatory**: Click **Save** on the bottom right corner of the screen to save your entry.

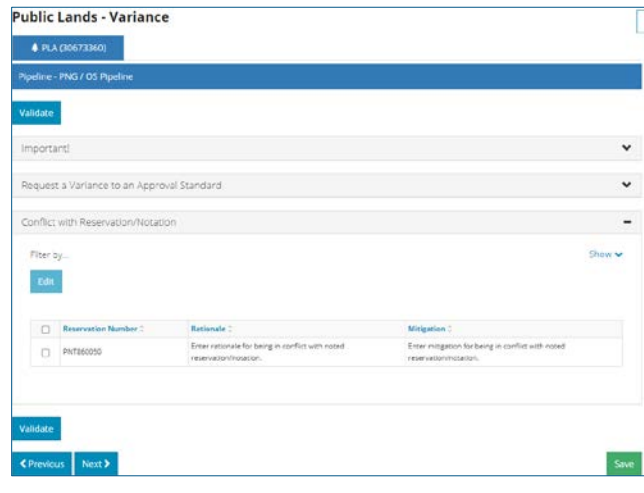

Save